### 內政部營建署 公寓大廈管理報備系統

教育訓練講義(申請人版) 瑪力資訊股份有限公司

10808

#### 主題

❖系統簡介 ❖書面報備 ❖線上報備 ❖電子檔報備 ❖常見問題說明

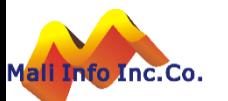

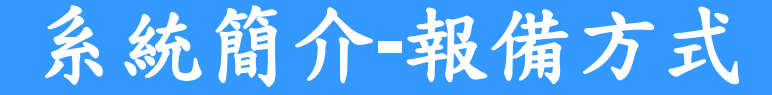

Mali

#### **Welcome To The Web**

請選擇您要申報的方式:

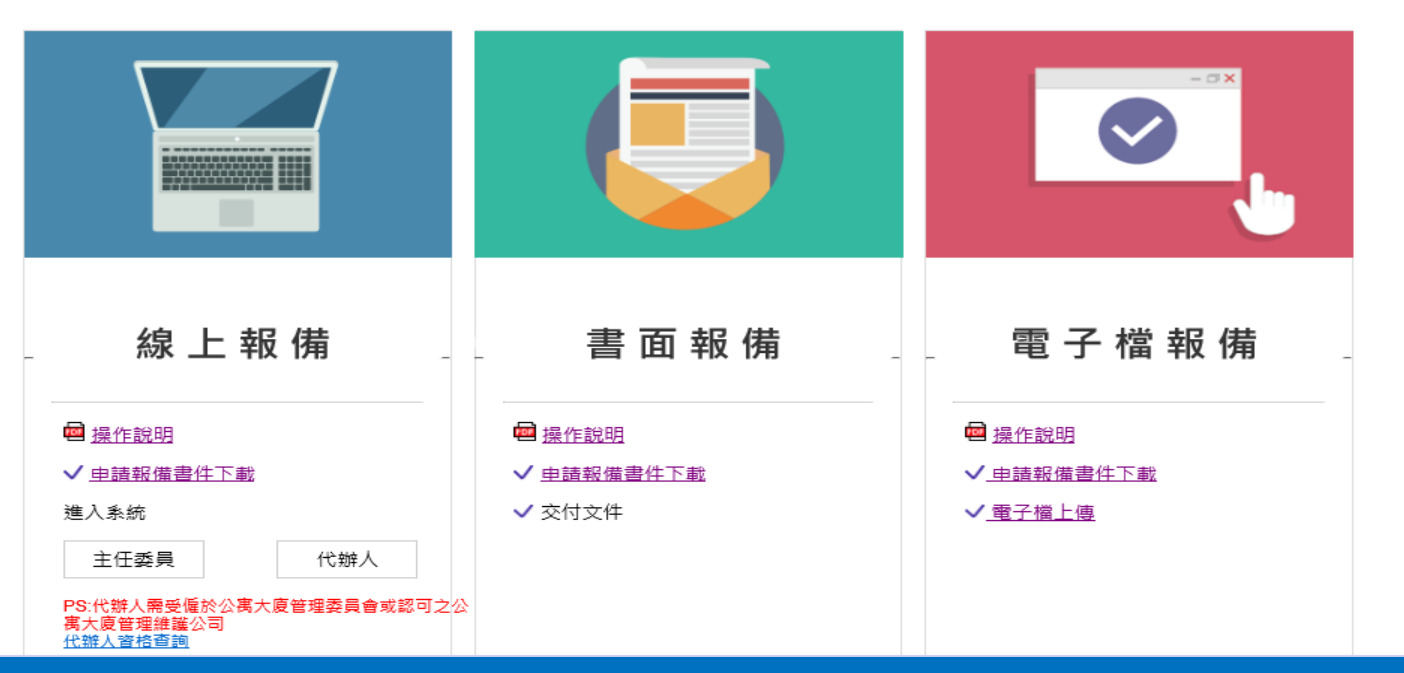

**©** MALI 2015\* <sup>3</sup> WWW.Mali.com.tw ➢ 報備方式提供[線上報備]、[書面報備]及[電子檔報備]。 ➢ 線上報備:提供線上填表及上傳申請文件電子檔(pdf或jpg)。 ➢ 書面報備:提供報備表格下載,申報人填表後書面以掛號郵寄送交機關。 ➢ 電子檔報備:線上下載樣板表格,填寫製作申請文件電子檔(pdf或jpg)上傳,並 將書面報備文件掛號郵寄送交機關。

### 系統簡介**-**報備事項

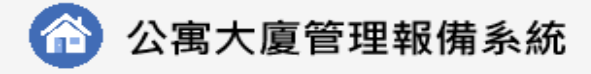

首百 全国建管

#### 線上報備

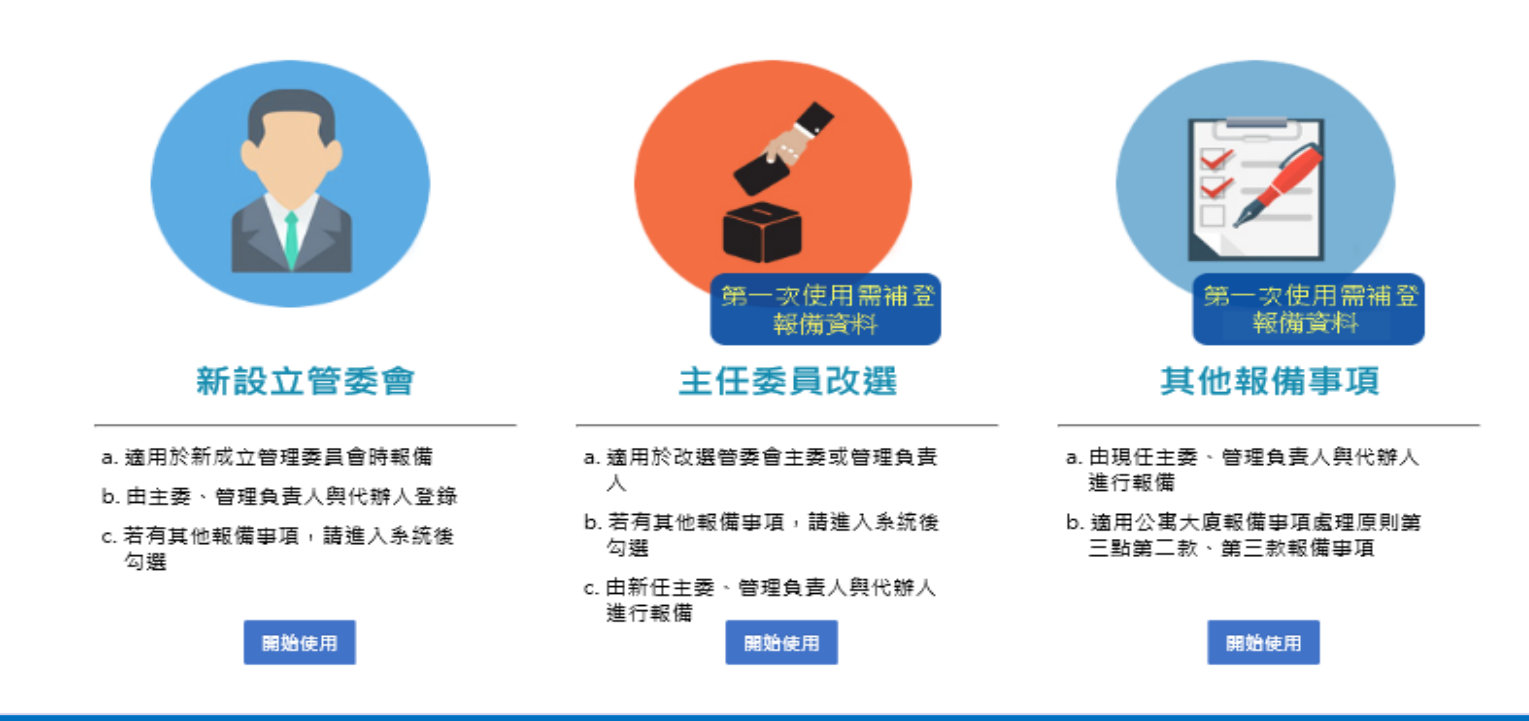

![](_page_3_Picture_5.jpeg)

- ➢ 新設立管委會:適用於新設立管委會之首次報備。
- ➢ 主任委員改選:適用於改選主任委員或管理負責人。

 $\triangleright$  其他報備事項:適用公寓大廈報備事項處理原則第三點第二款、第三款報事項。

![](_page_4_Picture_0.jpeg)

Mail Into Inc. Co.

### ◆系統網址http://cpabm.cpami.gov.tw/

![](_page_4_Picture_2.jpeg)

**CONSTRUCTED AND CONSTRUCTED AT A REPORT OF THE CONSTRUCTION OF THE CONSTRUCTION OF THE CONSTRUCTION OF THE CONSTRUCTION OF THE CONSTRUCTION OF THE CONSTRUCTION OF THE CONSTRUCTION OF THE CONSTRUCTION OF THE CONSTRUCTION O** ➢ 由全國建管資訊系統首頁建管機關專區進入公寓大廈管理報備系統。 ➢ 測試網址:http://59.120.154.11/apm/

## 系統簡介**(**申請人**)-**然人憑證工具**(HiCOS)**安裝

![](_page_5_Figure_1.jpeg)

## 系統簡介**(**申請人**)-**自然人憑證工具**(HiCOS)**安裝

![](_page_6_Picture_40.jpeg)

**©** MALI 2015\* <sup>7</sup> WWW.Mali.com.tw ➢ 完成自然人憑證工具(HiCOS)安裝後,必須關閉重新開啟瀏覽器。 ➢ 數位簽章作業入口須正確顯示版本資訊(現行採用3.0版),即表示元件已 安裝成功。

## 系統簡介**(**申請人**)-**HiCOS自然人憑證工具

![](_page_7_Picture_36.jpeg)

Mali Ir

## 系統簡介**(**申請人**)-**首次登錄約定

![](_page_8_Figure_1.jpeg)

![](_page_8_Figure_2.jpeg)

➢ 於讀卡機備妥自然人憑證,輸入IC卡密碼(PinCode)執行送出。 ➢ 如果是首次使用系統,必須進行[首次登錄約定作業協定]。

**口别 / 按 L 这山 J 秋1 J 8 J 火 T F 未 励 火 。** ➢ 輸入憑證所有人之身分證號及出生日期,按[送出]執行約定作業協定。

![](_page_9_Picture_0.jpeg)

#### 公寓大廈管理報備系統

#### **Welcome To The Web**

請選擇您要申報的方式:

![](_page_9_Figure_4.jpeg)

![](_page_9_Picture_5.jpeg)

![](_page_10_Picture_0.jpeg)

#### 公寓大廈管理報備系統

![](_page_10_Figure_2.jpeg)

![](_page_10_Picture_3.jpeg)

#### 線上申報**-**新設立管委會

![](_page_11_Figure_1.jpeg)

首頁 全國建管

![](_page_11_Figure_3.jpeg)

應

線上報備

最佳瀏覽器解析度為 1024 X 768 dpi 並建議使用IE 6、IE 8 瀏覽器 2015©內政部營建署 All Rights Reserved. 客服E-mail: cipei@cpami.gov.tw

建築相關業務,請洽營建署: 02-8771-2345 服務時間:上午08:30至12:30;下午1:30至5:30 (星期一~五) 如對本網站有任何問題或意見歡迎透過【客服問題單登錄】反

![](_page_11_Figure_7.jpeg)

#### 線上申報**-**新設立管委會

![](_page_12_Figure_1.jpeg)

➢ 步驟2:輸入[報備事項]及申請人資料。

Mali

**▷ 步驟3:輸入[檢備文件]及[自主檢查重點]。**

![](_page_13_Picture_0.jpeg)

![](_page_13_Figure_1.jpeg)

首頁 全國建管

#### 查無資料!!請新增資料!!

![](_page_13_Figure_4.jpeg)

新設立管委會

![](_page_13_Picture_64.jpeg)

![](_page_13_Picture_7.jpeg)

## 線上申報**-**新設立管委會**(**修改資料**)**

新設立管委會

![](_page_14_Picture_39.jpeg)

**©** MALI 2015\* <sup>15</sup> WWW.Mali.com.tw

➢ 資料修改步驟: 資料修改後->按[確認送出]。

Mall

### 線上申報**-**新設立管委會**(**修改資料**)**

資料修改後->按[確認送出]。

Mall

新設立管委會

![](_page_15_Picture_39.jpeg)

**©** MALI 2015\* <sup>16</sup> WWW.Mali.com.tw

![](_page_16_Picture_0.jpeg)

新設立管委會

![](_page_16_Picture_39.jpeg)

**©** MALI 2015\* <sup>17</sup> WWW.Mali.com.tw

![](_page_16_Picture_3.jpeg)

Mali

### 線上申報**-**新設立管委會**(**上傳附件**)**

新設立管委會

![](_page_17_Figure_2.jpeg)

選擇[檔案類型]->選擇[檢備文件]->輸入[檔案說明]->按[確認送出]。

Mal

#### 線上申報**-**新設立管委會**(**新增執照**)**

新設立管委會

![](_page_18_Figure_2.jpeg)

![](_page_18_Picture_3.jpeg)

Mall

### 線上申報**-**新設立管委會**(**案件送件**)**

新設立管委會

![](_page_19_Figure_2.jpeg)

### 線上申報**-**主任委員改選

![](_page_20_Figure_1.jpeg)

全國建管

首頁

#### 線上報備

![](_page_20_Figure_4.jpeg)

最佳瀏覽器解析度為 1024 X 768 dpi 並建議使用IE 6、IE 8 瀏覽器 2015©內政部營建署 All Rights Reserved. 客服E-mail: cipei@cpami.gov.tw

建築相關業務,請洽營建署: 02-8771-2345 服務時間:上午08:30至12:30;下午1:30至5:30 (星期一~五) 如對本網站有任何問題或意見歡迎透過【客服問題單登錄】反

應

#### 線上申報**-**主任委員改選

![](_page_21_Figure_1.jpeg)

#### 線上申報**-**主任委員改選**(**修改資料**)**

Mal

主任委員改選

![](_page_22_Figure_2.jpeg)

**©** MALI 2015\* <sup>23</sup> WWW.Mali.com.tw

#### 線上申報**-**主任委員改選**(**修改資料**)**

主任委員改選

![](_page_23_Figure_2.jpeg)

**©** MALI 2015\* <sup>24</sup> WWW.Mali.com.tw

資料修改後->按[確認送出]。

Mal

#### 線上申報**-**主任委員改選**(**報備檢查表**)**

主任委員改選

![](_page_24_Figure_2.jpeg)

**©** MALI 2015\* <sup>25</sup> WWW.Mali.com.tw

資料修改後->按[確認送出]。

Mall

### 線上申報**-**主任委員改選**(**上傳附件**)**

主任委員改選

![](_page_25_Figure_2.jpeg)

#### 線上申報**-**主任委員改選**(**新增執照**)**

主任委員改選

![](_page_26_Figure_2.jpeg)

**©** MALI 2015\* <sup>27</sup> WWW.Mali.com.tw

![](_page_26_Picture_3.jpeg)

Mall

### 線上申報**-**主任委員改選**(**案件送件**)**

主任委員改選

![](_page_27_Figure_2.jpeg)

### 線上申報**-**其他報備事項

![](_page_28_Figure_1.jpeg)

全國建管

首頁

線上報備

![](_page_28_Figure_3.jpeg)

最佳瀏覽器解析度為 1024 X 768 dpi 並建議使用IE 6、IE 8 瀏覽器 2015©内政部營建署 All Rights Reserved. 客服E-mail: cipei@cpami.gov.tw

建築相關業務,請洽營建署: 02-8771-2345 服務時間: 上午08:30至12:30; 下午1:30至5:30 (星期一~五) 如對本網站有任何問題或意見歡迎透過【客服問題單登錄】反 應

![](_page_28_Picture_6.jpeg)

#### 線上申報**-**其他報備事項

![](_page_29_Figure_1.jpeg)

### 線上申報**-**其他報備事項**(**修改資料**)**

主任委員改選

![](_page_30_Figure_2.jpeg)

**©** MALI 2015\* <sup>31</sup> WWW.Mali.com.tw

資料修改後->按[確認送出]。

Mal

### 線上申報**-**其他報備事項**(**修改資料**)**

主任委員改選

![](_page_31_Figure_2.jpeg)

**©** MALI 2015\* <sup>32</sup> WWW.Mali.com.tw

資料修改後->按[確認送出]。

Mal

### 線上申報**-**其他報備事項**(**報備檢查表**)**

Mall

主任委員改選

![](_page_32_Figure_2.jpeg)

### 線上申報**-**其他報備事項**(**上傳附件**)**

主任委員改選

![](_page_33_Figure_2.jpeg)

### 線上申報**-**其他報備事項**(**新增執照**)**

主任委員改選

![](_page_34_Figure_2.jpeg)

![](_page_34_Picture_3.jpeg)

Mall

#### 電子檔報備**-**附件下載與上傳

#### 公寓大廈管理報備系統

![](_page_35_Figure_2.jpeg)

![](_page_35_Picture_3.jpeg)

### 電子檔報備**-**附件一之一

![](_page_36_Figure_1.jpeg)

### 電子檔報備**-**電子檔上傳與送件

請挑選繳交之申請書表電子檔

![](_page_37_Figure_2.jpeg)

![](_page_37_Picture_3.jpeg)

## 電子檔報備**-**列印申報上傳證明

様

附件四:推選管理負責人公告 **防件五:公寓大廈共用部分集更或設** :公寓大廈共用部分・約定共 附件六之一:重新召集區分所有權人

附件七:報備證明

其他

#### 請挑選繳交之申請書表電子檔

![](_page_38_Picture_59.jpeg)

![](_page_38_Picture_60.jpeg)

公寓大廈管理報備電子檔申報上傳證明

![](_page_38_Picture_4.jpeg)

## 常見問題

![](_page_39_Picture_1.jpeg)

#### 公寓大廈組織報備線上送件後,還需要紙本送件嗎?

問題說明

申報人利用線上申請作業進行公寓大廈組織報備送件後,還需要紙本送件嗎?若不 須紙本送件,承辦人如何得知有有申報案件需要辦理?

■ 說明:

- 機關配合線上申報作業,申報流程是否改採無紙化報備或線上及書面並行,由縣 市自行研議。
- 現行部份機關採線上單軌作業,申報人於送件後會電話通知承辦人。另外機關也 可採線上及書面並行,承辦人收到書面資料後再行審查。
- 系統配合事項及建議方案說明如下:
	- 1. 現階段系統將今年度內擴充線上報備送件發送EMAIL通知承辦人機制。
	- 2. 當EMAIL通知承辦人機制建立後,承辦人登入系統時系統會提示使用者建立 EMAIL帳號,作為系統發送通知依據。

![](_page_40_Picture_9.jpeg)

#### 電子檔報備功能是否可開放**?**

#### ◼ 問題說明

原電子檔報備功能未開放是因該功能有洩漏個資疑慮,經功能優化後已開放使用。 ■ 功能優化說明:

- 1. 上傳畫面新增「報備公寓大廈名稱」欄位,上傳時將比對「附件一之一」檔案 中的公寓大廈名稱是否相同,若不同則不可上傳。
- 2. 上傳畫面新增「驗證碼」,上傳時必須通過驗證碼檢核。

![](_page_41_Figure_5.jpeg)

#### 請挑選繳交之申請書表電子檔

#### 新主委進入改選頁面時的個資疑慮。

■ 問題說明

原登入系統報備時,雖以自然人憑證登入,於上傳附件書面會顯示此社區歷次上 傳的附件,可下載或刪除此附件,此附件內容有前任委員之個資,恐有疑慮。 ■ 功能優化說明:

1. 進行線上報備登打資料時,不顯示此公寓大廈歷次上傳的附件。

![](_page_42_Figure_4.jpeg)

![](_page_42_Picture_5.jpeg)

◼ 問題說明

縣市承辦人登打資料,於選擇執照時,若此執照有多筆,無法選擇正確的執照號碼, 會造成系統錯誤,但民眾進行線上報備時,有開放選擇執照。

#### ◼功能優化說明:

1. 修正執照選擇的方式,若有多筆,則開放選擇執照。

![](_page_43_Picture_46.jpeg)

![](_page_43_Picture_6.jpeg)

找不到執照,繼續組織報備作業

#### 客服接獲公寓大廈報備系統改善建議

■ 案件可重複輸入(同一公寓大廈)

#### ■ 功能調整如下:

- 1. 線上報備案件,於報備資料確認送出時,檢核是否已有相同公寓大廈編號已送 件,但未審核的資料。
- 2. 有已送件但未審核的報備資料時,則顯示訊息。

![](_page_44_Figure_5.jpeg)

![](_page_44_Picture_61.jpeg)

![](_page_44_Picture_7.jpeg)

# 系統諮詢網站 http://cpabm.cpami.gov.tw

#### 客服專線:(02)2748-5205 客服信箱:[cipei@cpami.gov.tw](mailto:cipei@cpami.gov.tw)

![](_page_45_Picture_2.jpeg)

![](_page_45_Picture_3.jpeg)